## **SKYWARD DOCUMENTATION:**

## **Student Locator**

The Student Locator is a tool that can be used to quickly access information related to an individual student, including their current schedule. This Doc will cover accessing the Student Locator through the two routes available:

- 1. Accessing through widget
- 2. Accessing through Student Management

## **Accessing Through Widget**

We'll start by assuming you have enabled the Student Locator widget. The process for doing so is covered in a Doc, entitled "Configuring Dashboard Widgets".

The Student Locator widget appears in the following form. A dropdown located at the top of the widget is used to select which entity you want to search. If this appears blank, select 400 from the dropdown (as seen in the screenshot), otherwise it can be ignored. The two remaining elements of the widget are the text field and Search button. I suggest searching only by the student's last name, as including more than the last name can provide inaccurate results.

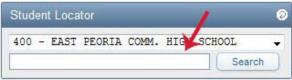

In this screenshot you can see that I searched for "a", and Skyward will them pull up a list of every student whose last name starts with "a". Search results are limited to six per page, and the "Previous 5 Students" and "Next 5 students" buttons at the bottom of the widget will allow you to page through the search results. Once you have found the student you are looking for, click on their name (blurred in the image, accompanied by a red arrow).

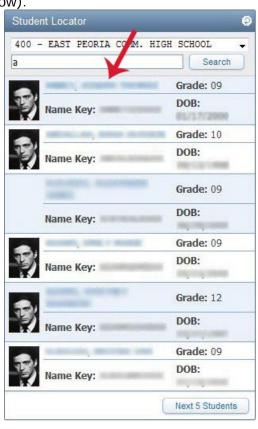

The following page will load after you select a student from your search results. Take a look at this screenshot to familiarize yourself with what is provided to you through the Student Locator – most of which is self-explanatory. Typically, the details of greatest importance are the current schedule and current location. The schedule will highlight whatever hour we are current in during a given day, and the Current Location field will populate the room number in which that class is taking place. If you wish to search for another student you may do so using the Student Field near the top of the page.

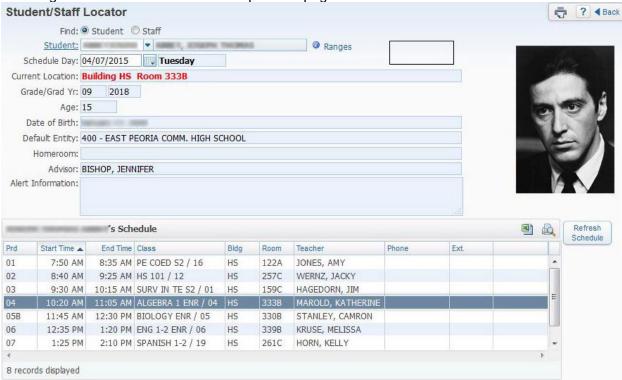

## Accessing Through Student Management

Starting from the Home page, click the little arrow between the Home and Teacher Access buttons, then click Student Management from the dropdown menu.

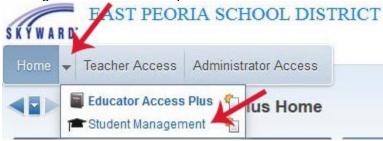

Once the page loads, you want to select the icon of a pin on paper along the right-hand menu. The menu is located to the right of the title page.

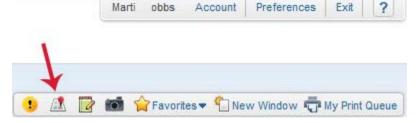

Selecting the pin icon will bring up the Student Locator window that we saw in the last step of the previous section ("Accessing Through Widget"). In this case you will start with an unpopulated Student Locator and need to search for the student using the Student text field near the top of the page.

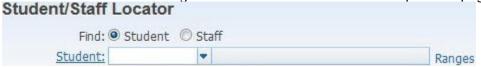

Related Docs that you may find useful include: "Configuring Dashboard Widgets"